## e-Survey (On-line)form-2018 পূরণের নির্দেশিকা

- *1| cÖ\_‡g* Internet *Gi* Browser *G cÖ‡ek Kiæb|*
- *2|* [www.banbeis.gov.bd](http://www.banbeis.gov.bd/)/ Web site *G cÖ‡ek Kiæb |*
- *3| Avcbvi mvg‡b* Bangladesh Bureau of Educational Information and Statistics  $(BANBEIS)$  এর নিয়ুরূপ Home page প্রদর্শিত হবে।
- $8$ । এবার উপরে ডান কোনায় লাল গোল চিহ্নিত e-survey Menu তে Click করুন।

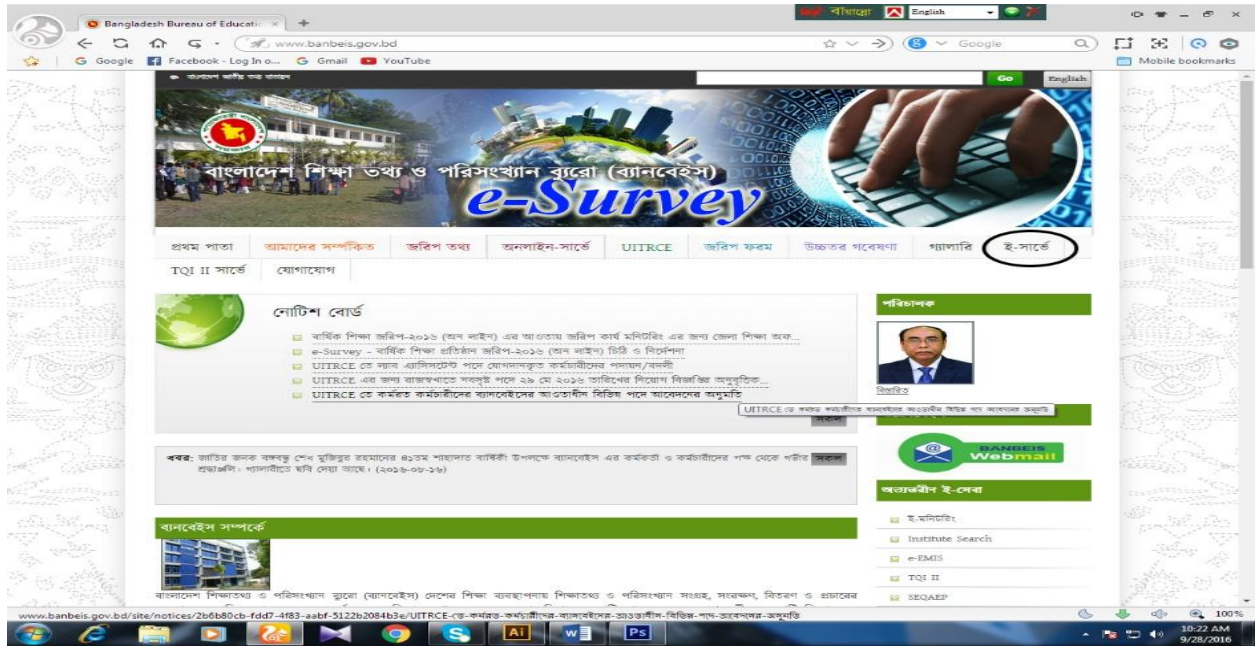

*5|* Login/Sign in Page *cÖ`wk©Z n‡e| GLv‡b \*BAvBAvBGb/BDRvi AvBwW e· G Avcbvi*   $\alpha$ তিষ্ঠানের EIIN নম্বর লিখুন এবং \*পাসওয়ার্ডের বক্সে 532688 লিখুন এবং <mark>সাইন ইন</mark> বাটন এ Click *Kiæb|* **e-Survey**

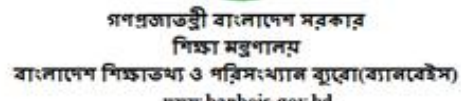

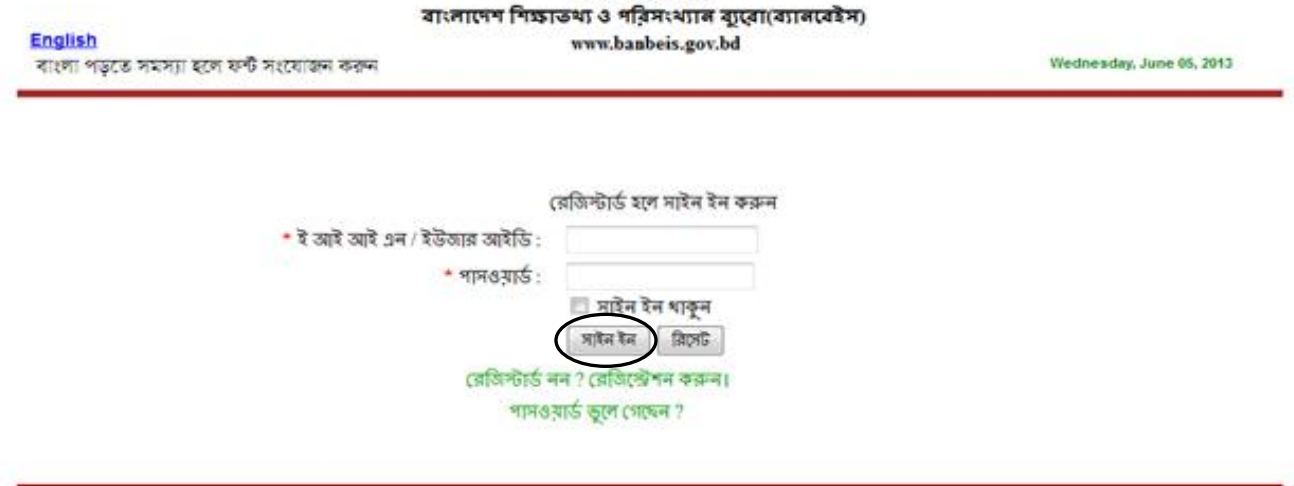

নতুন Page আসবে। এবার সরাসরি বা অনলাইনে তথ্য পূরণ, পরিবর্তন বা দেখার জন্য এখানে Click ও। করুন অংশে Click করুন।

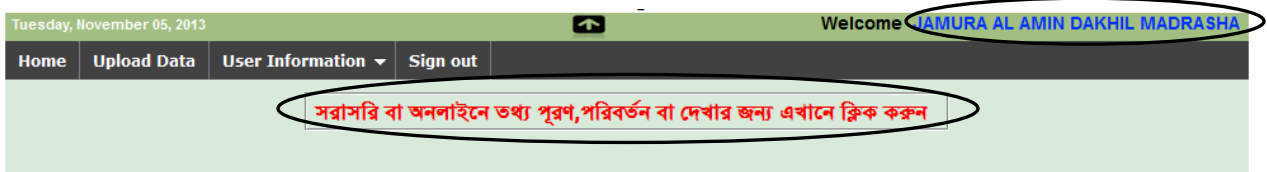

- এবার আপনার প্রতিষ্ঠানে প্রবেশ করেছেন কিনা তা নিশ্চিত হউন। উপরে ডান কোনায় আপনার  $9<sub>1</sub>$ প্রতিষ্ঠানের নাম প্রদর্শিত হবে।
- আপনার প্রতিষ্ঠানের EIIN দিয়ে প্রবেশ করার পর নিম্নে প্রদর্শিত নমুনা সাদৃশ্য কিছু প্রশ্ন পূরণ করা  $b$ <sup> $\vert$ </sup> দেখবেন। এক্ষেত্রে পূরণকৃত তথ্যের কোন পরিবর্তন প্রয়োজন হলে পরিবর্তন করুন। এছাড়া কিছু প্রশ্ন খালি বা ফাঁকা দেখবেন, ফাঁকা অংশগুলো যথাযথভাবে পূরণ করুন। ১নং প্রশ্নের 'খ' অংশের Select one বক্সে Click করে বিভাগ, জেলা, উপজেলা, ইউনিয়ন, মৌজা এবং গ্রাম Select করুন। প্রতিটি প্রশ্নের বক্সে প্রবেশের জন্য Tab button press করুন। বিভাগ জেলা, উপজেলা, ইউনিয়ন, মৌজা এবং গ্রাম Select না করলে Data এন্ট্রি হবে না।
- প্রথম Page এ প্রযোজ্য ডেটাসমূহ Update করা হলে নীচের দিকে Save and Go Forward  $\delta$ । Button এ Click করুন এবং OK দিন।

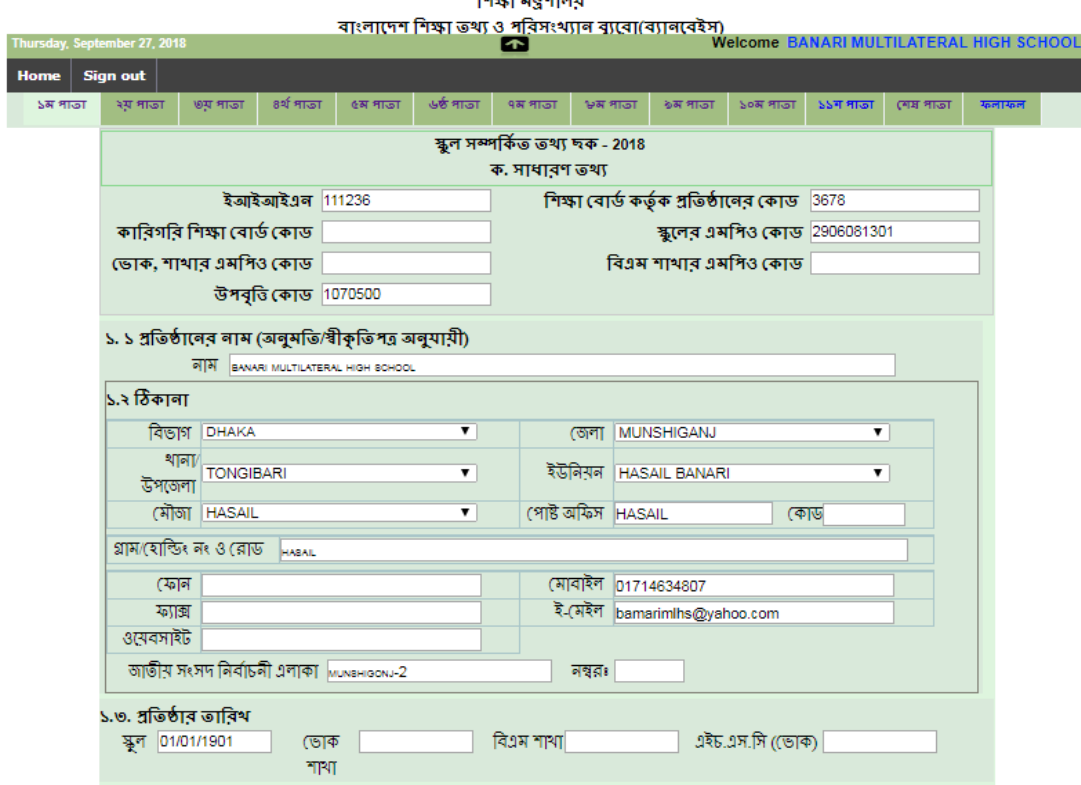

গণপ্রজাতন্ত্রী বাংলাদেশ সরকার

w

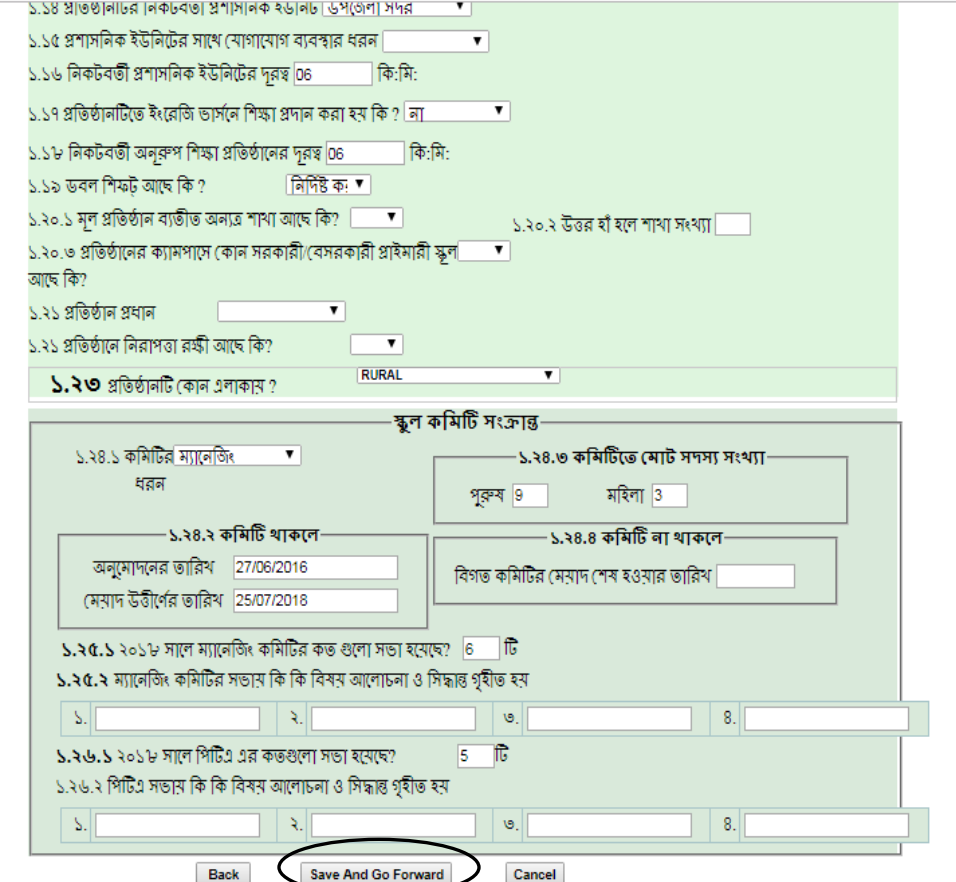

Page **3** of **4**

১০। তথ্য সফলভাবে সংরক্ষিত হয়েছে। <mark>পরবর্তী পৃষ্ঠা >></mark> /page tab এ Click করুন । এখন দ্বিতীয় পৃষ্ঠায়  $\overline{1575}$   $\overline{157}$   $\overline{157}$ 

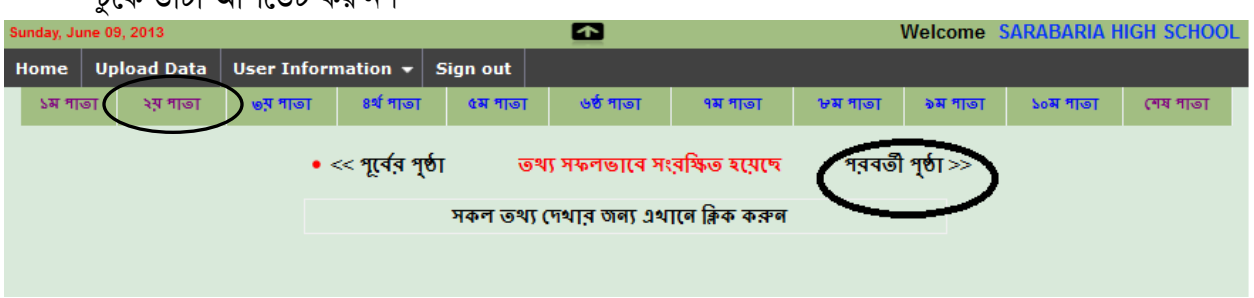

এবং পূর্বের ন্যায় Save and Go Forward লিখার উপর Click করুন এবং Ok দিন। এই পদ্ধতিতে সৰ্বশেষ পৃষ্ঠা পৰ্যন্ত যেতে হবে এবং প্ৰতি পৃষ্ঠা শেষে Save and Go Forward এ Click করুন এবং বাহির হওয়ার জন(Sign out Button) 4Click করুন।

- সর্বশেষ পাতায় শিক্ষক-কর্মচারীদের ব্যক্তিগত তথ্যছকে প্রতিটি শিক্ষকের ডেটা হালনাগাদ করুন, কোন  $551$ শিক্ষকের নাম বাদ দেওয়ার প্রয়োজন হলে ঐ শিক্ষকের নামযুক্ত  $\mathrm{Row}$  ডানদিকে  $(\mathrm{x})$  চিহ্নিত স্থানে  $Click$  করুন অথবা ঐ শিক্ষকের নামযুক্ত  $Row$  select করে delete করুন তারপর একই  $Row$  তে নতুন শিক্ষকের নাম টাইপ করুন।শিক্ষকদের লিঙ্গ কলামে পুরুষ শিক্ষকের ক্ষেত্রে পুরুষ এবং মহিলা শিক্ষকের ক্ষেত্রে মহিলা নির্বাচন করুন। যে সমস্ত শিক্ষকদের নাম উক্ত তালিকায় অন্তর্ভুক্ত হয়নি তাদের তথ্য এন্ট্রি করার জন্য Add more বাটনে Click করে নতুন Row create করে এন্ট্রি করুন এবং পূর্বের ন্যায় Save and Go Forward লিখার উপর Click করুন।
- আপনার প্রতিষ্ঠানের Data এন্ট্রির কাজ সমাপ্ত হলে প্রিন্ট করার জন্য সর্বশেষ পৃষ্ঠার নীচে *Print*  $521$ বাটন এ Click করে সকল পৃষ্ঠা এক সাথে প্রিন্ট করা যাবে। অফিসিয়াল ডকুমেন্ট হিসাবে প্রতিটি পৃষ্ঠা প্রিন্ট করে সংরক্ষণ করুন।
- কাজ করার সময় কোন কারণবশত বিদ্যুৎ চলে গেলে অথবা আংশিক Data এন্ট্রি করা থাকলে পুনরায়  $101$ FIIN নম্বর এবং Password দিয়ে প্রবেশ করতে হবে।
- ১৪। Online এ Data এন্ট্রির অসুবিধা বা পরামর্শের জন্য যোগাযোগ করুন মোবাইল : ৯৬৬৭২৬৮, ৯৬৭৭০৭১, ০১৭১১৫৭৬৩৩৩, ০১৫৫২৪৫৯০৭১, ০১৫৫২৩৩৯২৩১, ০১৮১৭০৯৫৩৭৭, ৫৫১৫১৮১৫ ৫৫১৫১৮১৬, ০১৯১৪৮৯০৫০৮, ০১৯১১০৩৫২৯৭ এবং ০১৭২৩০৭৩২৫৪।